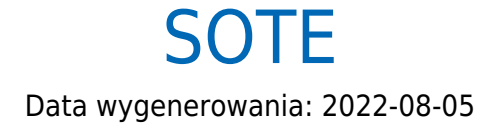

https://developers.bluemedia.pl/online/integratorzy/sote

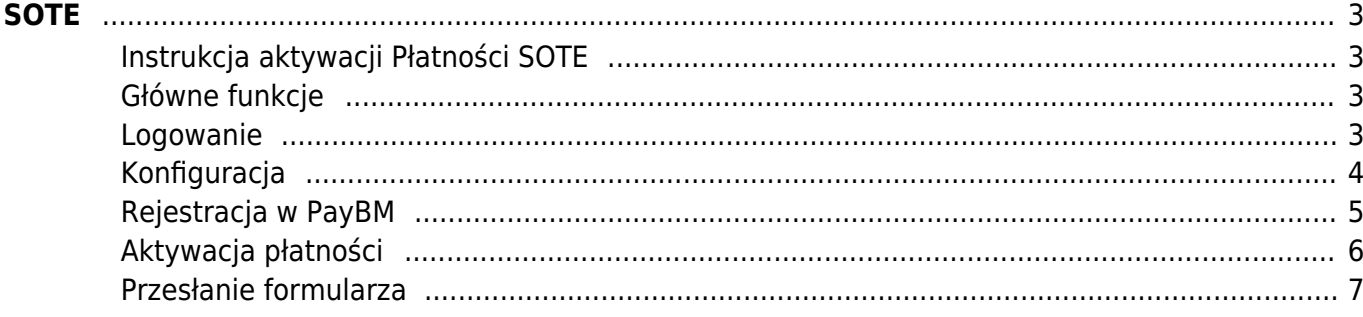

# SOTE

<span id="page-2-0"></span>Dzięki integracji płatności online Blue Media z platformą SOTE, każdy właściciel sklepu internetowego zbudowanego w oparciu o tę platformę może szybko i wygodnie aktywować płatności online w swoim serwisie. Cały proces nie wymaga ani podpisywania umowy, ani angażowania specjalistów IT.

## <span id="page-2-1"></span>**Instrukcja aktywacji Płatności SOTE**

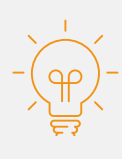

Zanim przejdziesz do aktywacji płatności, upewnij się, że Twój sklep został odpowiednio przygotowany – czy ma regulamin, dodaną minimalną wymaganą liczbę produktów oraz odpowiednie treści we wszystkich zakładkach. Więcej informacji o tym, jak przygotować sklep na wdrożenie płatności znajdziesz w naszym [poradniku.](#page--1-0)

## <span id="page-2-2"></span>**Główne funkcje**

Płatności SOTE umożliwią klientowi Twojego sklepu zlecenie płatności z wykorzystaniem wielu popularnych metod, w tym:

- szybkie przelewy
- Pay by link
- płatność kartą Visa, Mastercard, Maestro
- portfele elektroniczne
- BLIK
- raty online

#### <span id="page-2-3"></span>**Logowanie**

- Zaloguj się do swojego panelu administracyjnego w serwisie SOTE.
- Korzystając z górnego menu, wejdź w zakładkę **Konfiguracja ➝ Płatności**.

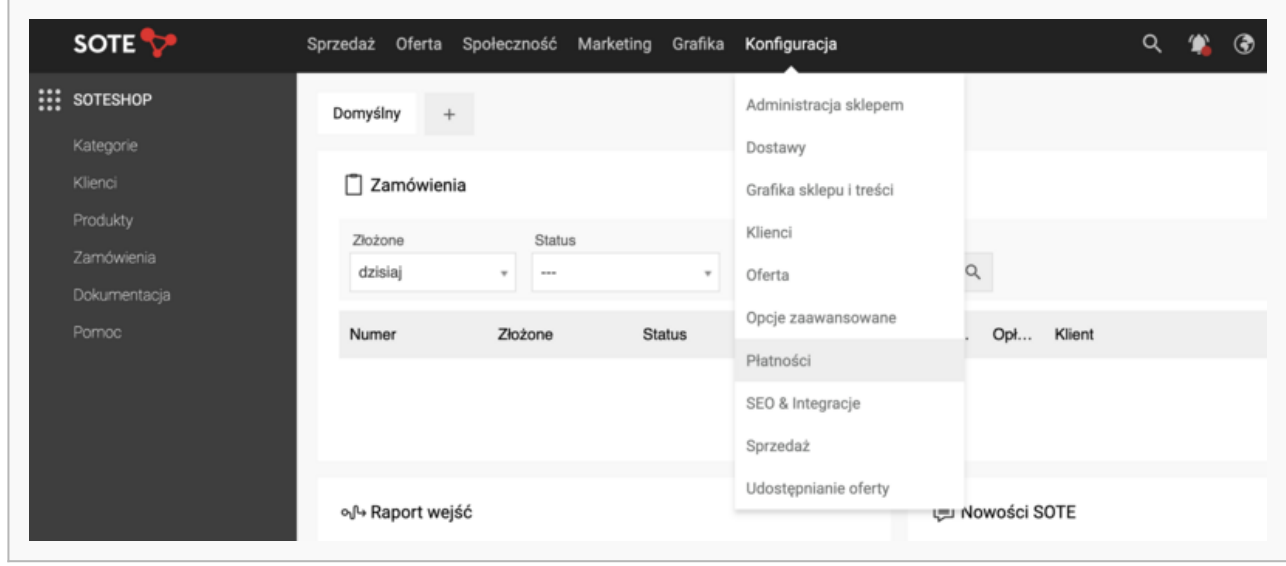

Będąc na stronie Płatności, **wybierz Blue Media.**

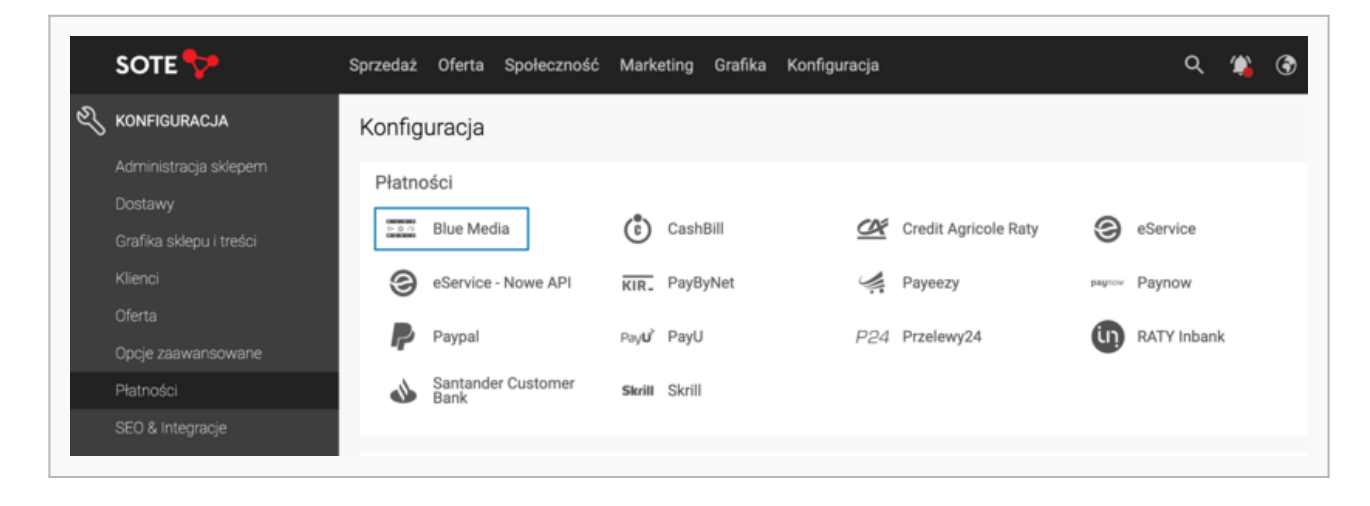

# <span id="page-3-0"></span>**Konfiguracja**

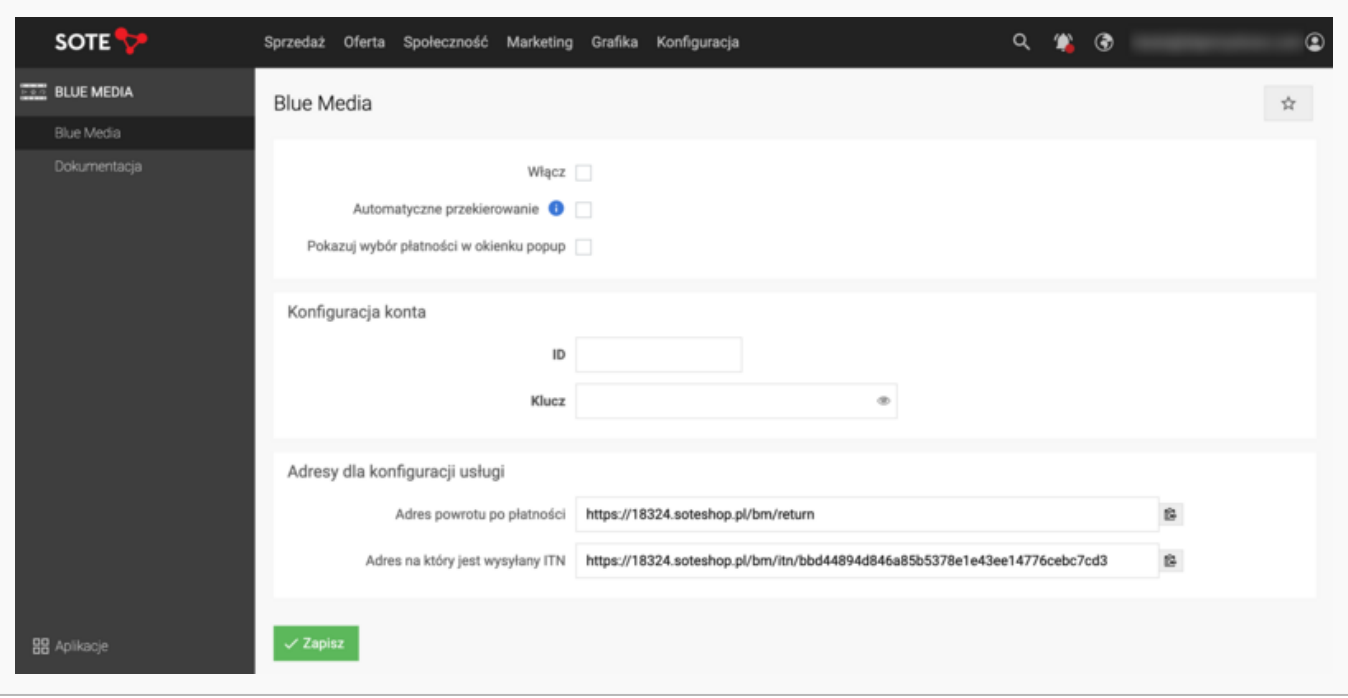

- Zaznacz **Włącz**
- Zaznacz **Automatyczne przekierowanie**
- Zaznacz **Pokazuj wybór płatności w okienku popup**
- Wpisz **Identyfikator (ID)**
- Wpisz **Klucz**
- Dodaj **Kanały płatności**
- Naciśnij **Zapisz**
- Podaj **Adres powrotu do płatności**: [http://www.shop.example.come/bm/return](#page--1-0)
- Podaj **Adres, na który jest wysyłany ITN**: [http://www.shop.example.come/bm/itn/unikalny-itn](#page--1-0)

Zaznaczenie opcji **Pokazuj płatności w okienku pop up** spowoduje wyświetlanie form płatności w nowym oknie oraz wymusza przypisanie konkretnych kanałów płatności w polu poniżej (zrzut powyżej).

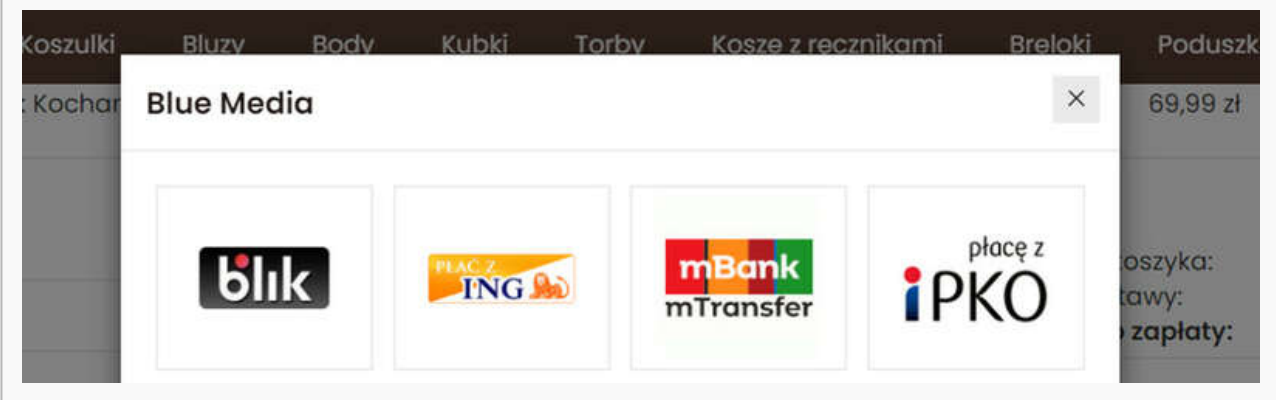

#### <span id="page-4-0"></span>**Rejestracja w PayBM**

- Wejdź na [https://platnosci.bm.pl/rejestracja](#page--1-0) i **zarejestruj się**, żeby zyskać dostęp do serwisu transakcyjnego PayBM i móc dokończyć aktywację płatności.
- Uzupełnij wszystkie dane, **kliknij w link**, który otrzymasz od nas mailem, a następnie

wprowadź kod SMS, który Ci wyślemy.

- System wymusi wówczas podanie nowego hasła.
- Będąc zalogowanym do serwisu PayBM, podaj prawidłowe adresy powrotu do płatności oraz adresu do wysyłki powiadomień ITN (skopiuj je ze swojego panelu w serwisie SOTE).

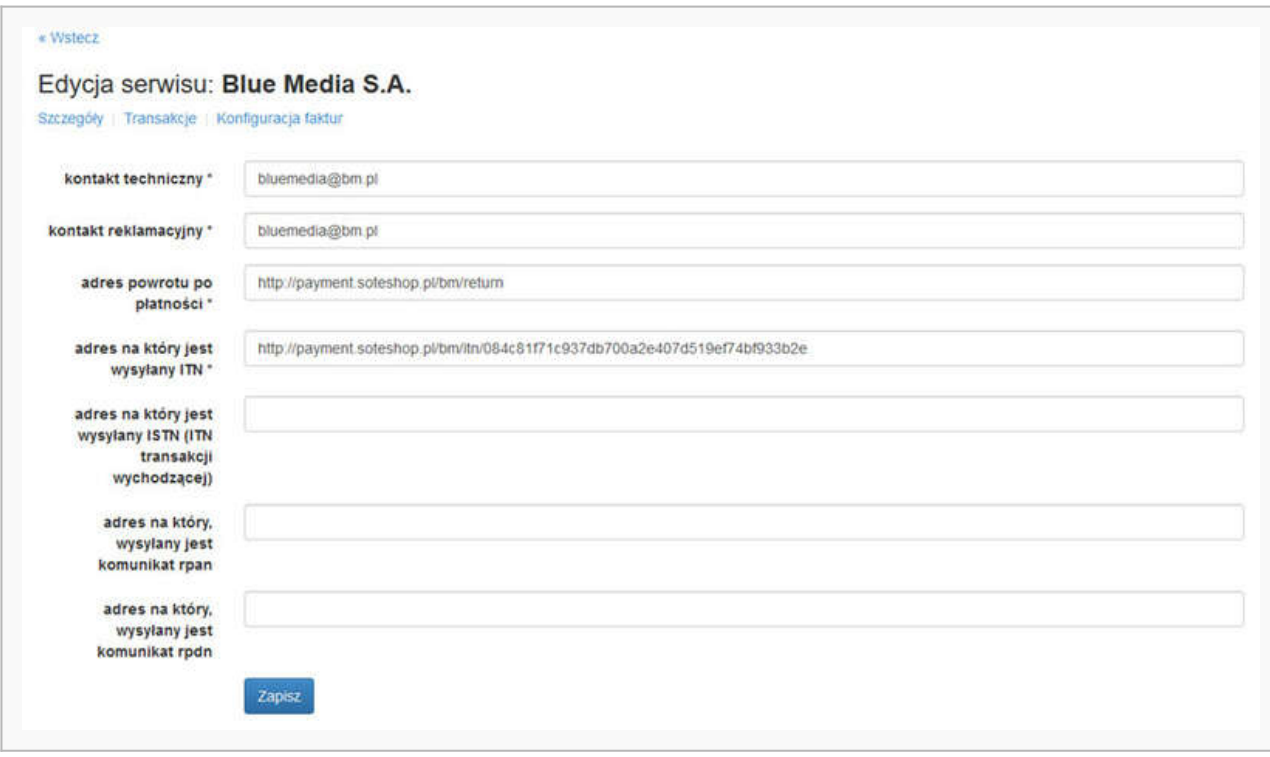

Aby płatności online Blue Media pojawiły się w koszyku, musisz przypisać formy płatności do form dostawy. Żeby to zrobić – wróć do swojego panelu w serwisie SOTE.

### <span id="page-5-0"></span>**Aktywacja płatności**

- Będąc zalogowanym w panelu SOTE, wybierz z menu **Konfiguracja ➝ Płatności**
- Edytuj płatność
- Zaznacz **Aktywna**
- Powiąż płatność z dostawą:
	- wybierz **Sprzedaż ➝ Dostawy**
	- o edytuj dostawę

przejdź do sekcji **Płatności**

- zaznacz **Aktywna** żeby płatności były powiązane z dostawą i wyświetlały się w koszyku po wybraniu danej formy dostawy
- zaznacz **Domyślna** a wtedy domyślna płatność będzie automatycznie zaznaczona przy wyborze dostawy
- ustaw **Koszt** możesz doliczyć stałą kwotę lub procent od wartości zamówienia dla danej płatności
- Kliknij **Zapisz**

Więcej szczegółów dotyczących konfiguracji i możliwości, jakie dają Płatności SOTE znajdziesz [na](#page--1-0) [stronie naszego partnera.](#page--1-0)

#### <span id="page-6-0"></span>**Przesłanie formularza**

Zaloguj się do panelu w serwisie PayBM i **wykonaj przelew weryfikacyjny**, który umożliwi przejście z trybu testowego na produkcyjny – wykonasz w ten sposób ostatni krok w procesie aktywacji płatności. Żeby zainicjować proces kliknij niebieski przycisk **'Utwórz sklep produkcyjny i zacznij pobierać płatności'**.

**Ważne:** Pamiętaj, że numer konta, z którego robisz przelew musi się zgadzać z tym, który podałeś w formularzu. Jeżeli będą się różnić, aktywowanie płatności w Twoim sklepie będzie niemożliwe.

Wybierz swój bank i **wykonaj przelew**.

Jeżeli wśród wymienionych banków nie znajdziesz swojego – wybierz opcję: **Mam konto w innym banku** i postępuj zgodnie z wyświetlaną instrukcją. Upewnij się, że zarówno numer rachunku, jak i dane są prawidłowe.

Wybierz tę opcję również wtedy, gdy chcesz wskazać do rozliczeń swój rachunek firmowy. Jeżeli tego nie zrobisz bramka płatnicza przekieruje Cię automatycznie do ekranu logowania przeznaczonego dla klientów indywidualnych, co uniemożliwi prawidłowe przeprowadzenie procesu.